**Logiciel CURA**

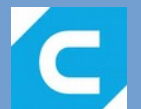

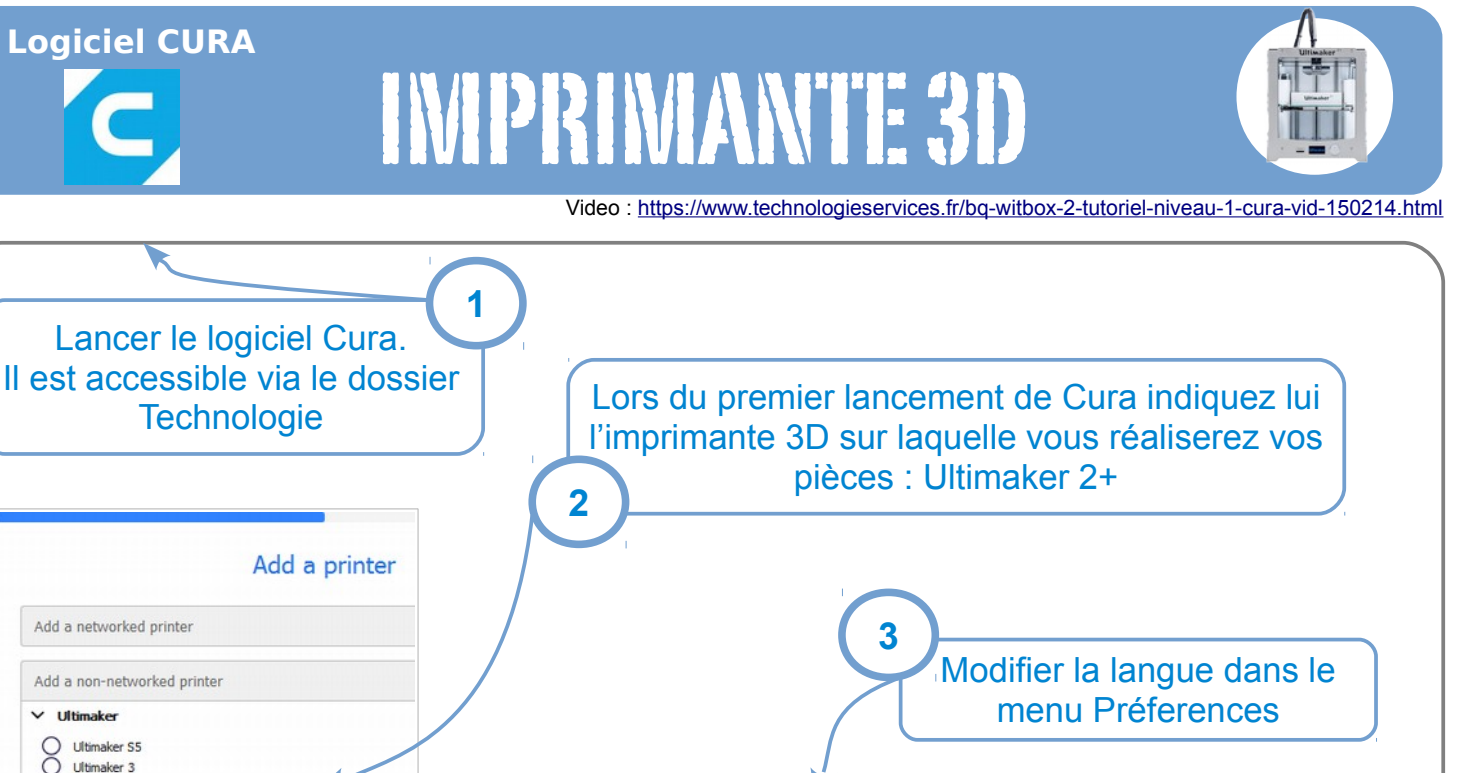

nces Help

General

Language: Français

Slice automatically **Viewport behavior** √ Display overhang

Ultimaker

▼ Currency: E

You will need to restart the application for these changes to have effect.

**Interface** 

Theme:

Configure Cura

Preferences

Settings Printers

Materials

Profiles

 $\odot$ Ultimaker 2+ Ultimaker 2 Extended-Littmaker<sub>2</sub>

Ultimaker 3 Extended

 $\times$  Tiltimaker

Ultimaker 2+

**Ultimaker Cura** 

cura.

View Settings Extensions Prefere

Ouvrir votre fichier .STL **4**

Ultimaker Cura Fichier Modifier Visualisation Paramètres Extensions Préférences Aide ּוחט PRÉPARER APERCU **SURVEILLER** Generic PLA<br>0.8 mm Ultimaker 2+  $\overline{\left\langle \right\rangle }$  $\bullet$  $\acute{\text{c}}$ Draft Quality 0.2mm 图 20%  $\mathbb{Z}$  $\frac{1}{\sqrt{2}}$  $x<sub>0</sub>$  $mn$  $Y<sub>0</sub>$ mm  $\overline{\mathbf{A}}$  $Z<sub>0</sub>$ mm 46 Verrouiller le modèle Ultimaker **5** 冮 Vérifier les Δ dimensions de la pièces ×.  $\bigcirc$  0 minute IIII 0g · 0.00m  $54.0 \times 70.0 \times 52.0$  mm Aperçu  $\bullet\ \lrcorner\ \lrcorner\ \lhd\ \lrcorner$ 

P. SOUVERAIN – Clg C. Cornac

# Positionner correctement votre pièce

Ultimaker Cura

cura.

 $x$  0  $Y$  0

 $20$ 

 $\sum_{i=1}^{n}$ 

环

 $\mathbf{A}$ 

A

Л

Z. ×L

Fichier Modifier Visualisation Paramètres Extensions Préférenc

mm

mm

Ultimaker 2+

 $\mathcal{L}$ 

Rotation simplifiée

Déplacer en X, Y, et Z à l'aide la souris ou en indiquant les valeur.

**6**

**7**

Pivoter dans les plans choisis à l'aide la souris.

### **attention**

**L'orientation de la pièce pour l'impression 3D est stratégique car elle influe sur la solidité finale de la pièce.**

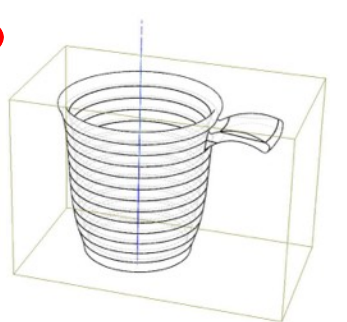

L'impression 3D se réalise par succession de couches, il y a forcement une perte de solidité entre les couches – dans le sens verticale.

Ultimaker<sup>2+</sup>

Ullimaker<sup>2</sup>

Il est donc essentiel de réfléchir à l'orientation de la pièce sur le plateau.

## Définir les paramètres d'impression de votre pièce

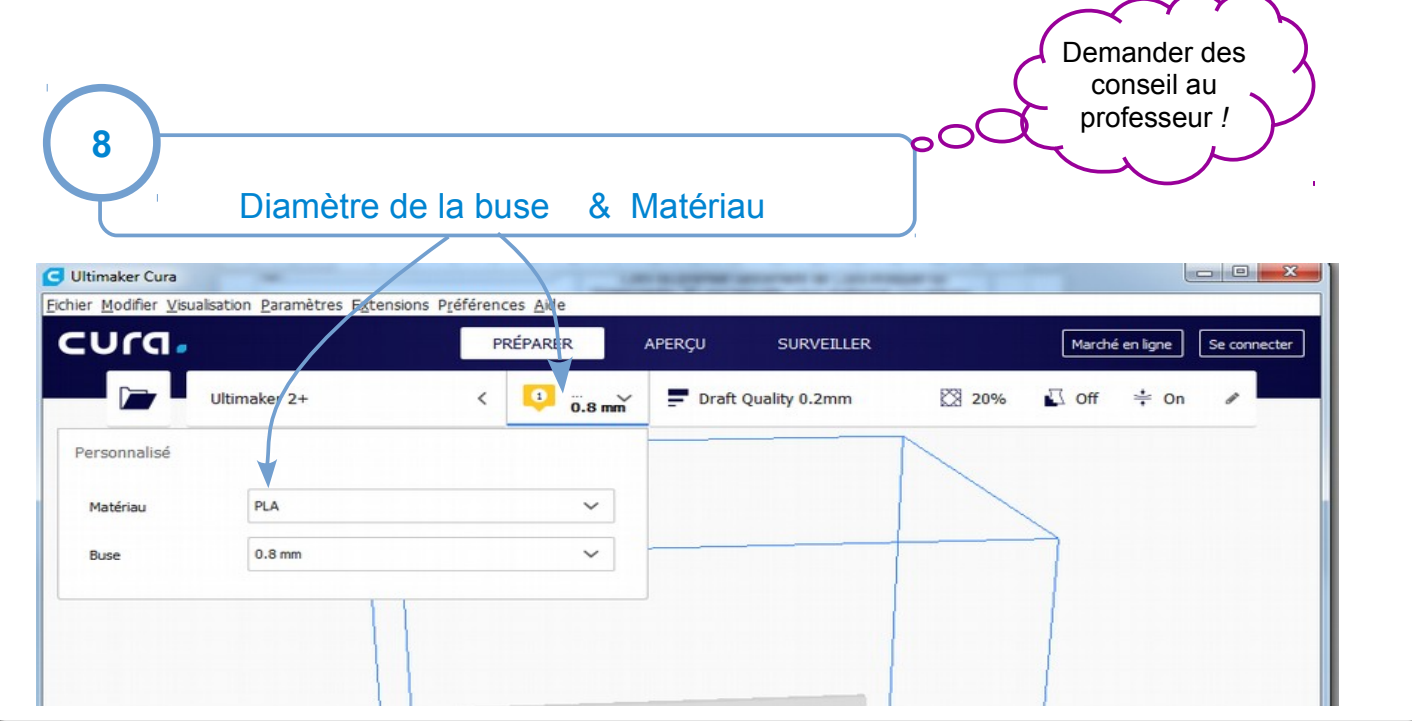

P. SOUVERAIN – Clg C. Cornac

# Optimiser l'impression l'impression de votre pièce : Vitesse, solidité, aspect : il faut faire des choix !

Quelques régages sont nécessaires avant de lancer l'impression

#### *La hauteur de couche :*

**3**

*plus l'épaisseur des couches est fine plus la qualité de finition de la pièce sera meilleure (au détriment du temps d'impression).*

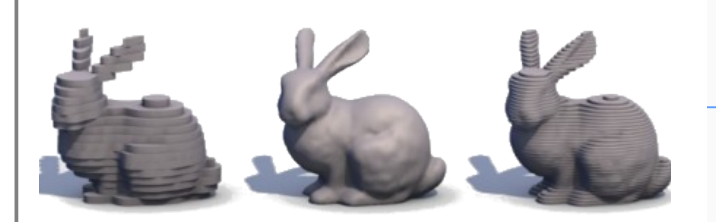

#### *Le remplissage :*

*La densité de remplissage conseillée est de 20%. Cela signifie qu'à l'intérieur de l'objet il n'y a que 20 % de matière, le reste est vide. Plus la densité de remplissage est importante et plus la durée d'impression sera longue et plus la résistance sera élevée.*

#### *La vitesse d'impression :*

*Exprimée en mm / s, elle définit la vitesse de déplacement de l'extrudeur. La vitesse est étroitement liée à la température Plus la vitesse est importante lus la température d'extrusion du matériau doit être élevée.*

#### *L'adhérence sur le plateau :*

*Pour améliorer l'adhérence de la pièce sur le plateau, le logiciel Cura rajoutera une bordure autour de la pièce. C'est cette bordure qui supportera les contraintes de rétraction du matétiau.*

La hauteur de couche dépend aussi du diamètre de la buse fixée sur la machine. Hauteur max < 3/4 (1/2) du diamètre de buse

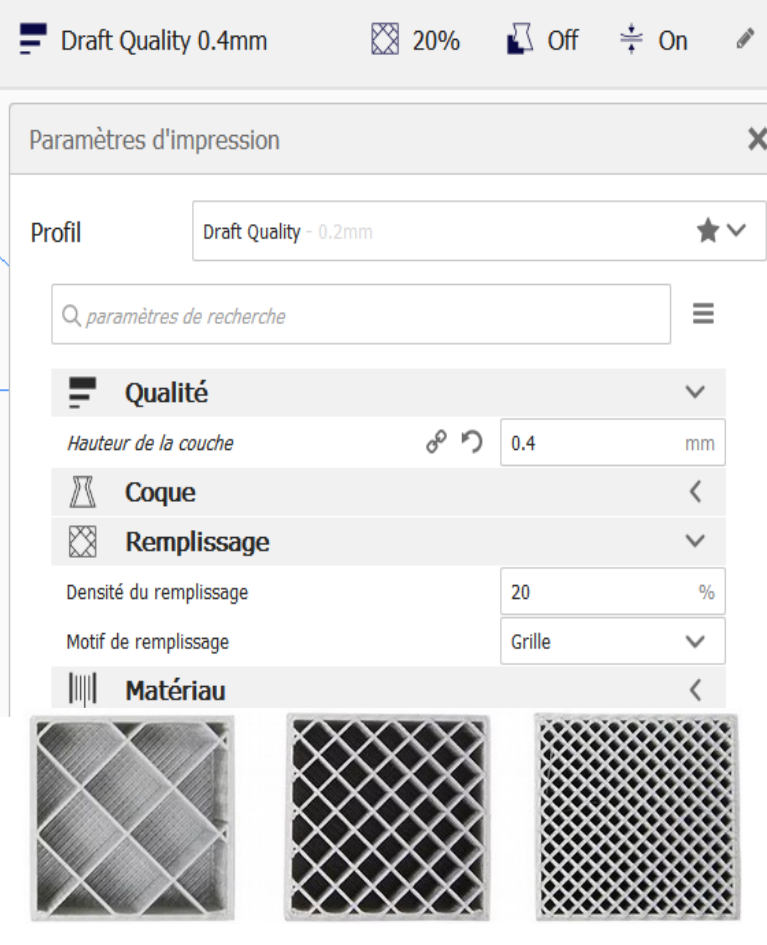

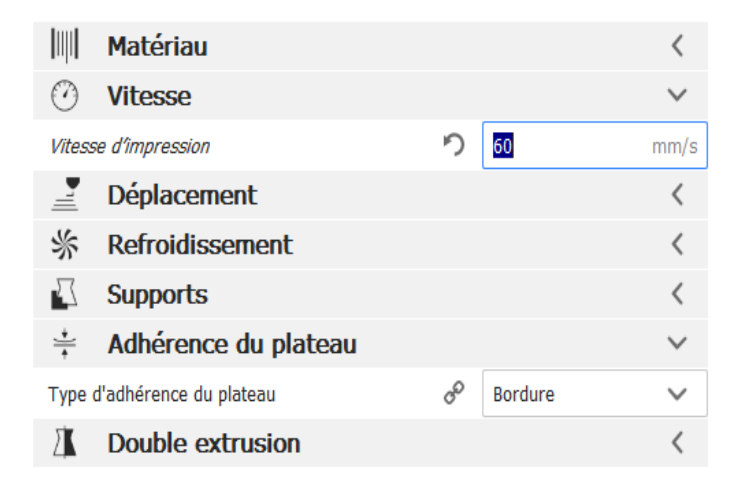